Сентябрь 2020 года

Памятка по заключению договора прошедшей датой

Навигатор дополнительного образования

Для организаторов программ

В случае, если ребёнок уже обучается по программе, и есть необходимость заключить договор прошедшей датой, необходимо выполнить следующие действия:

# **Шаг 1.**

Проверить данные в заявке: убедиться в правильности выбранной программы и учебной группы. Нажать на **Подтвердить**

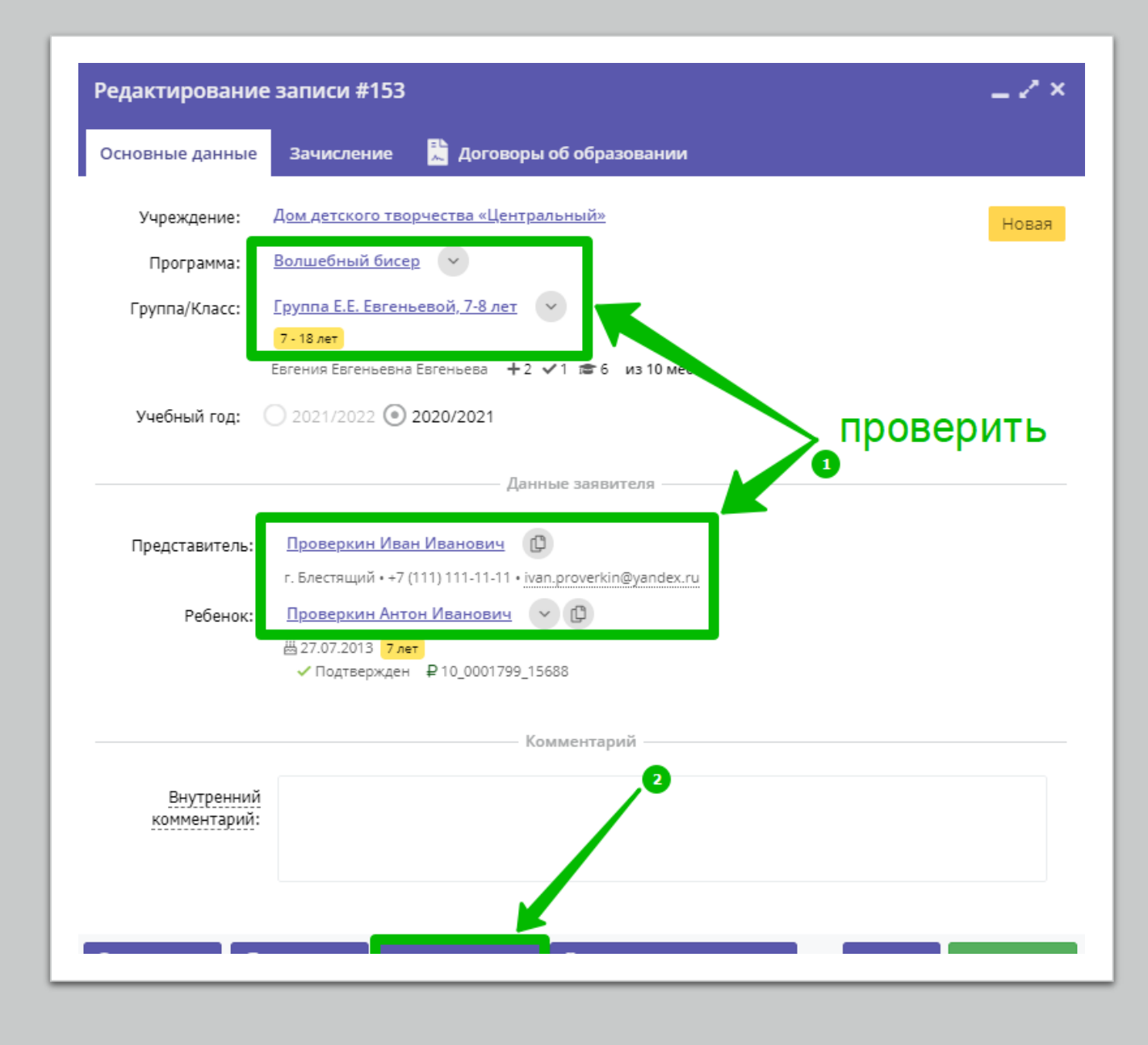

# **Шаг 2.**

Нажать на **Применить сертификат**

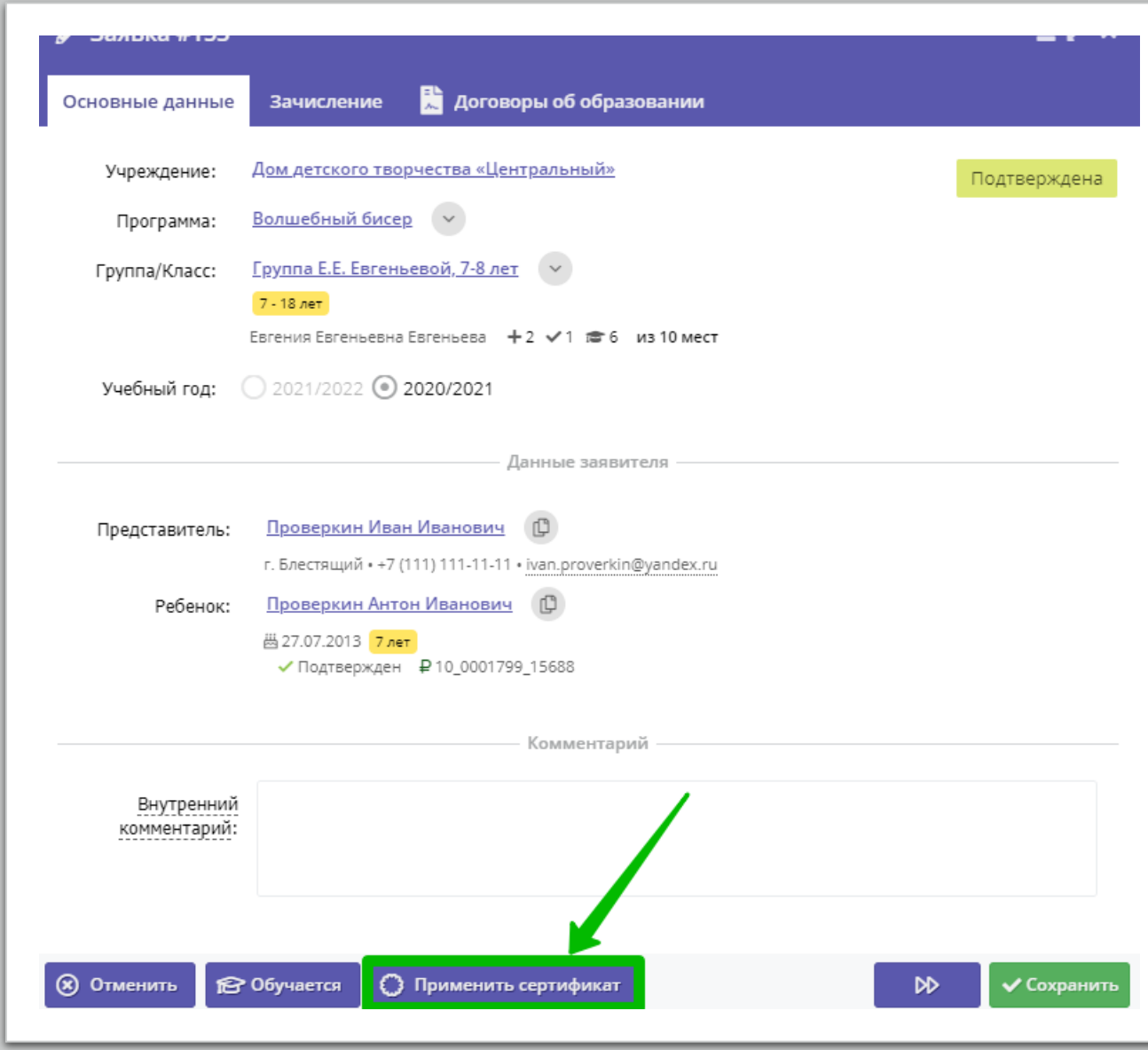

## **Шаг 3.**

#### В открывшемся окне нажать **Применить** для подтверждения действия

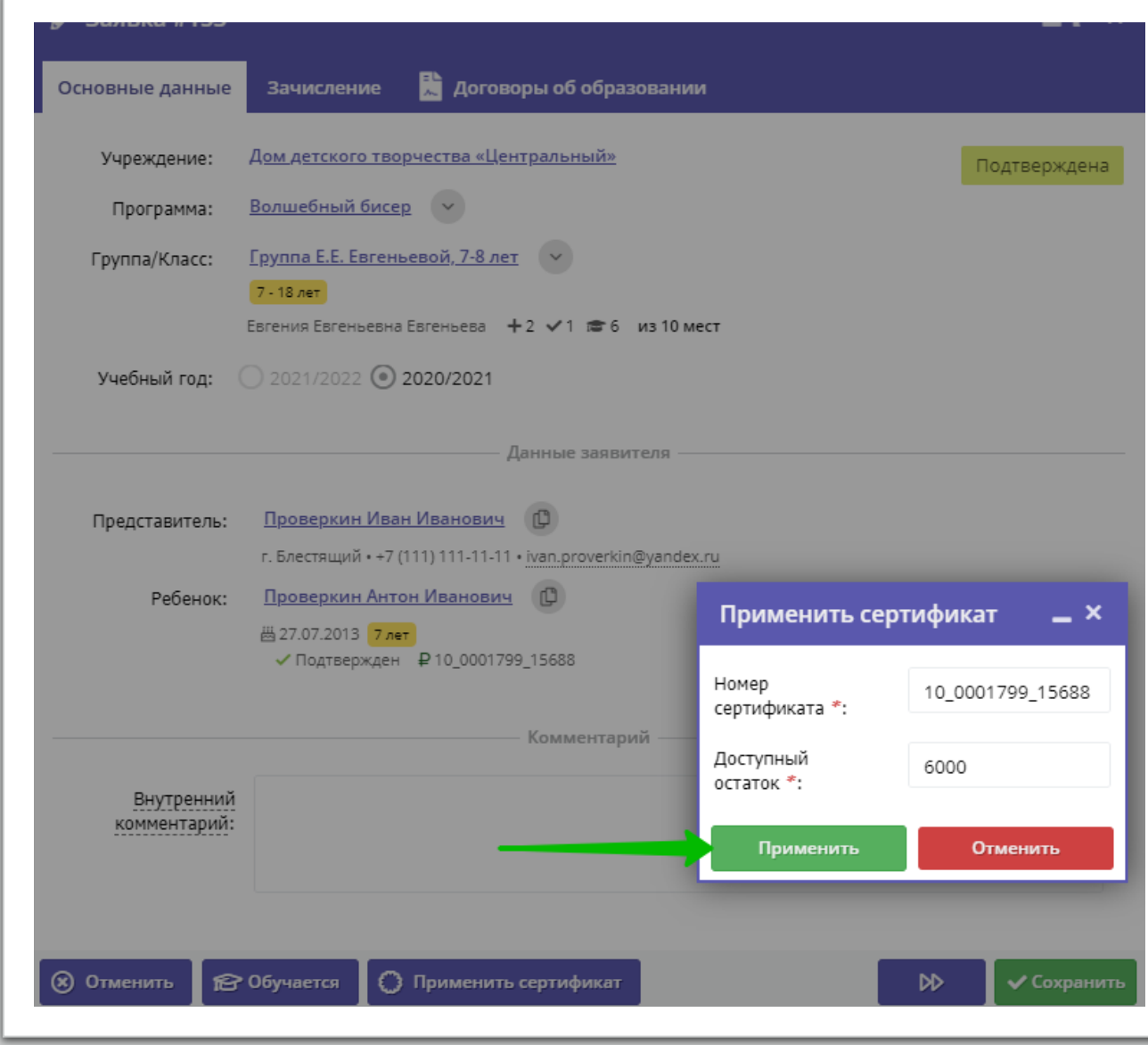

### **Шаг 4.**

В открывшемся окне с информацией, что сертификат успешно применен нажать **ОК**

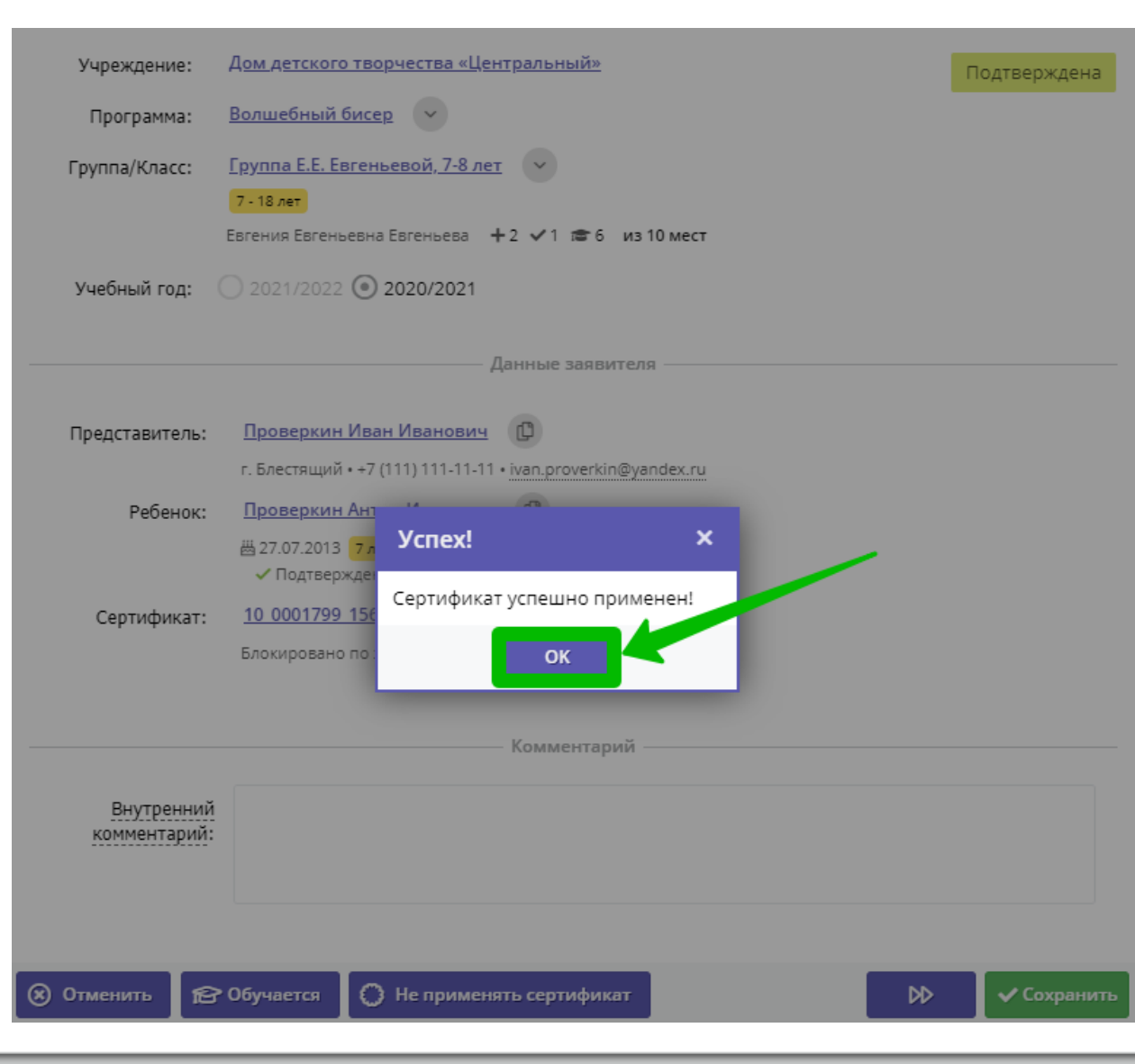

#### Шаг 5.

Нажать на Обучается, затем в открывшемся окне нажать Да

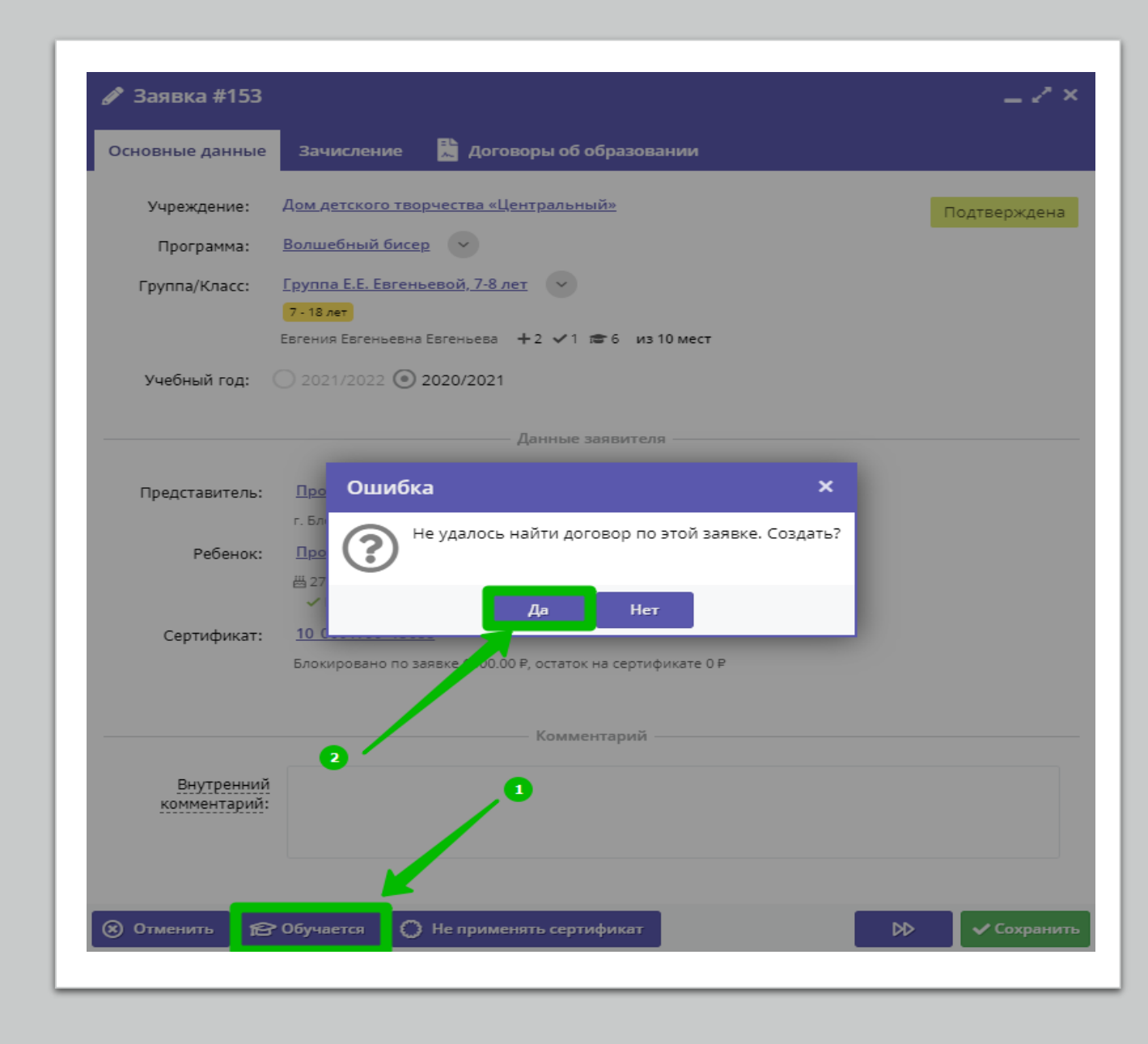

## **Шаг 6.**

В открывшемся окне в поле Дата заключения система, по умолчанию, установит текущую дату.

Для изменения даты заключения договора нажмите на значок календаря

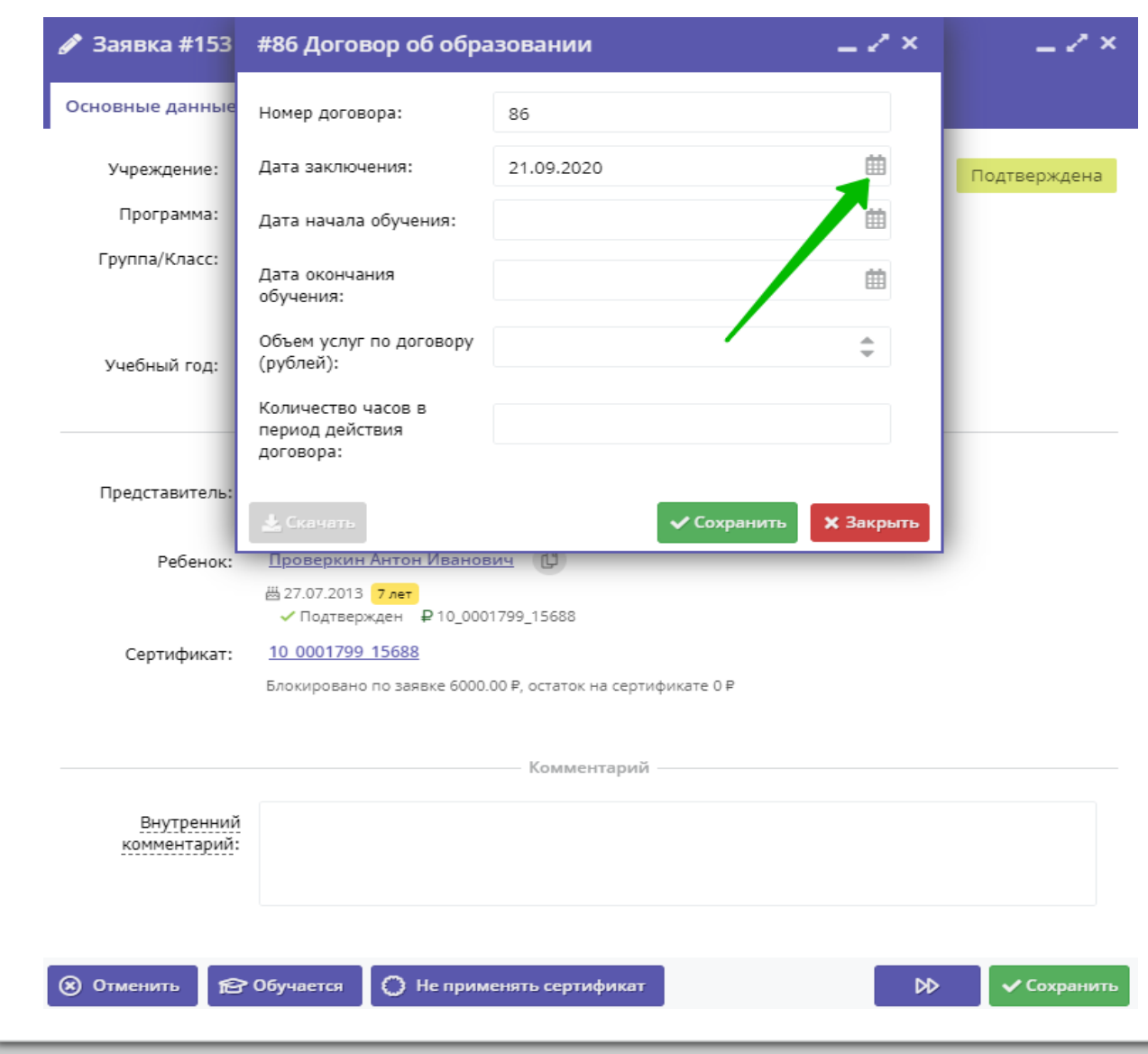

### **Шаг 7.**

Выберите и установите необходимую прошедшую дату

**Дата не должна быть ранее, чем дата начала периода обучения в группе!**

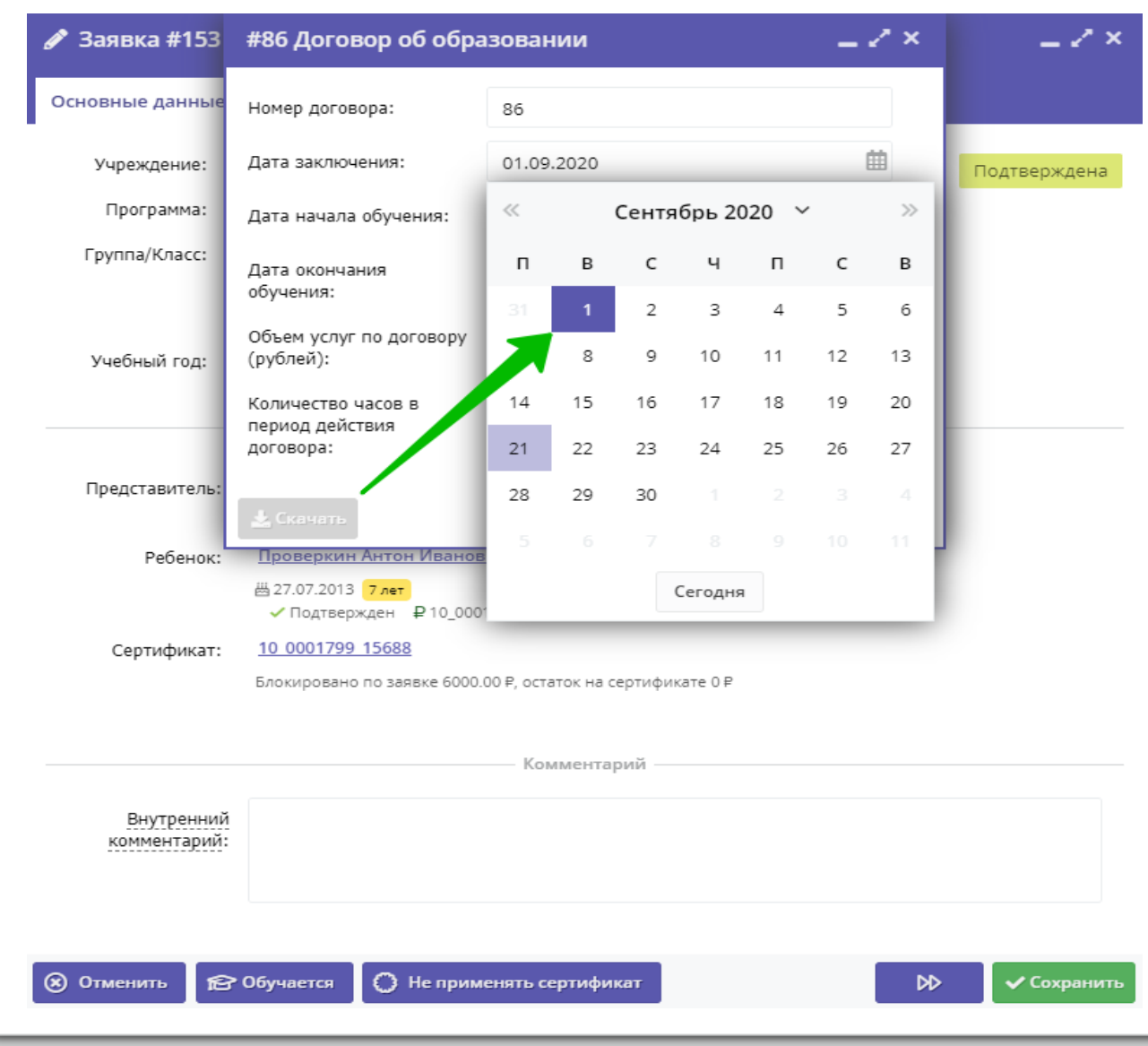

## Шаг 8.

Установите реальную дату<br>начала обучения

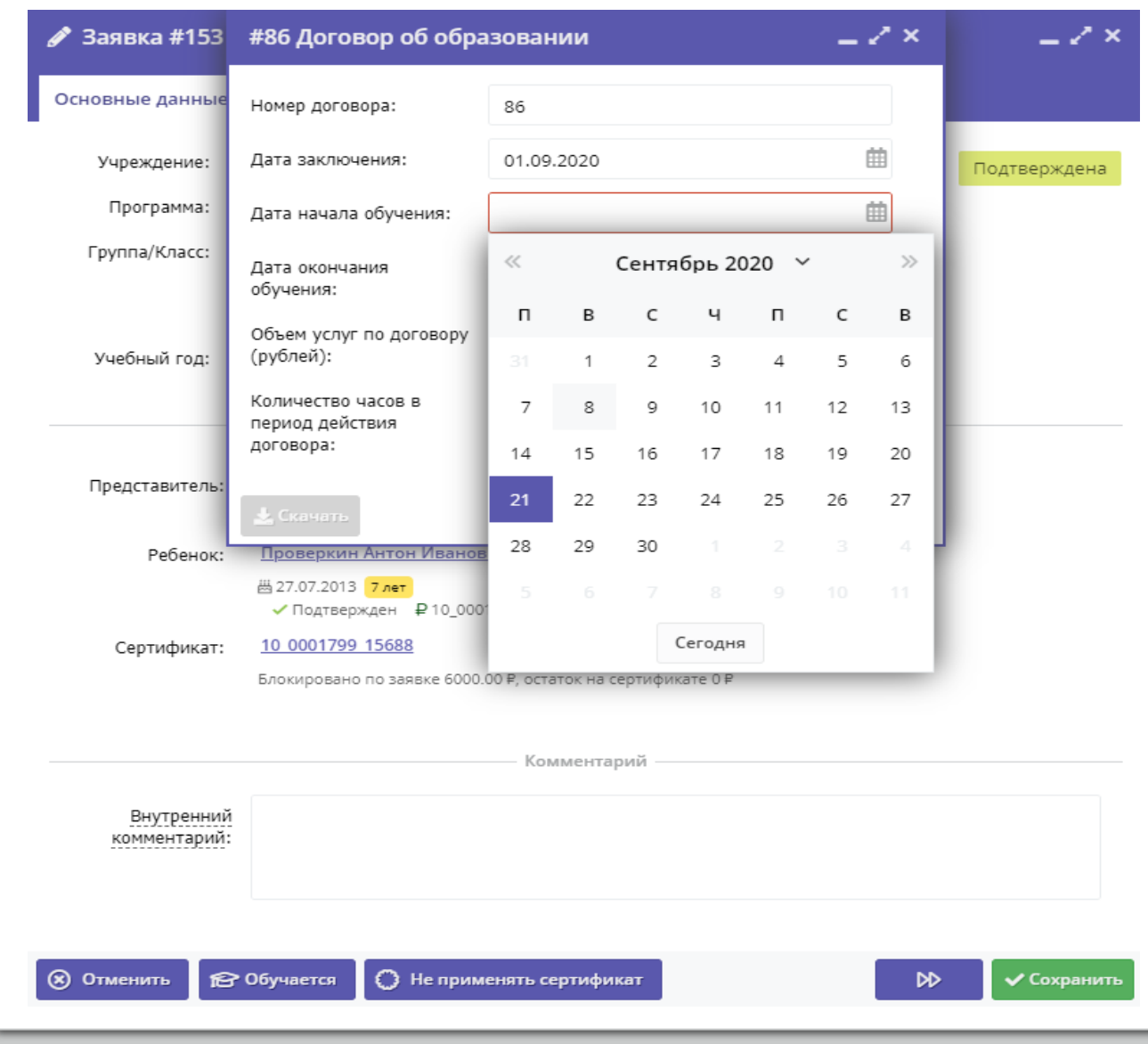

#### Шаг 9.

Система автоматически заполнит данные в полях: - дата окончания обучения - объем услуг по договору - количество часов в период действия договора

#### Нажмите Сохранить

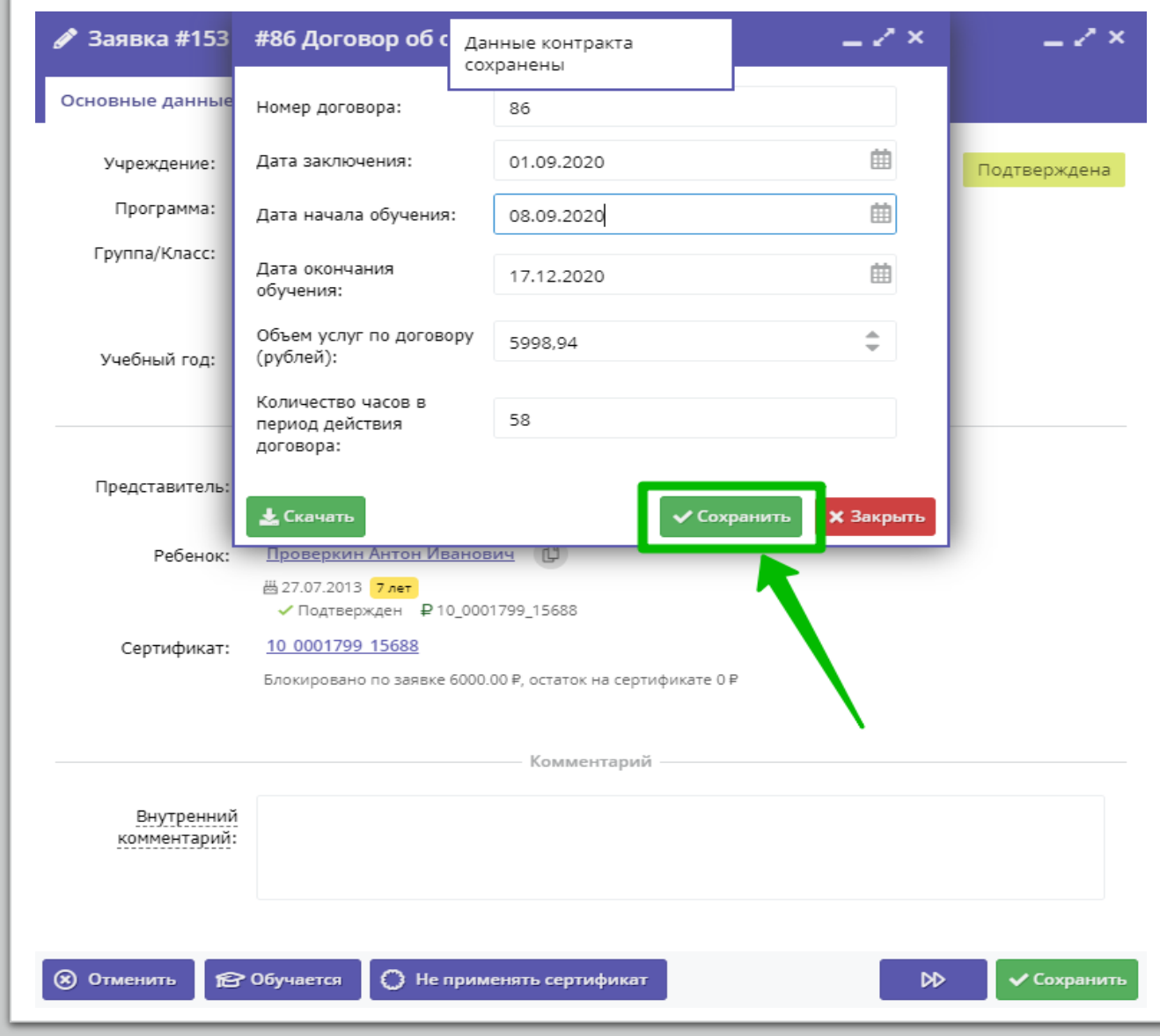

#### Договор с датой заключения прошедшей датой («задним» числом) успешно сформирован и **Ожидает подписания**

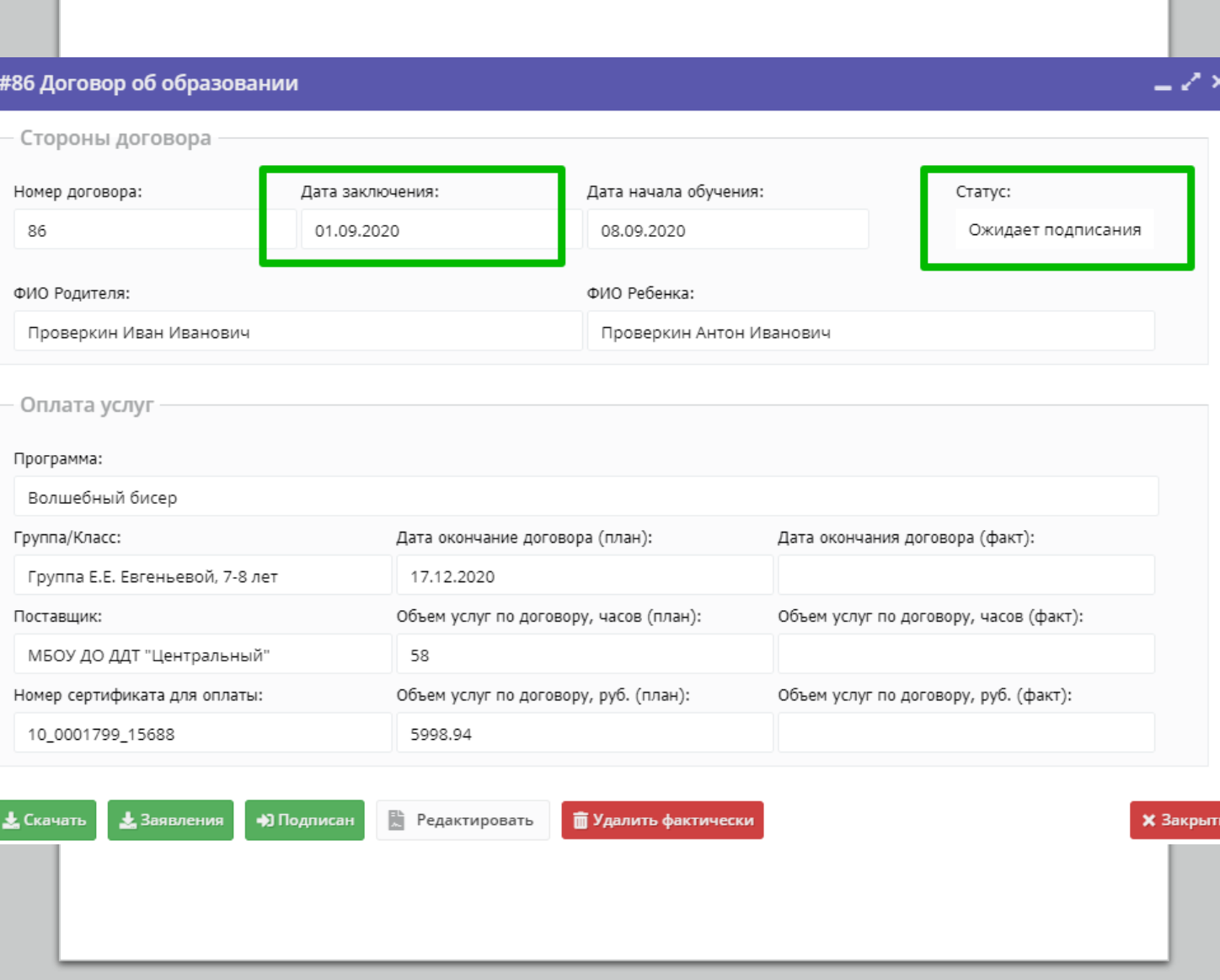